# ATELIER DE FORMATION

# Organiser et rédiger sa bibliographie avec Zotero

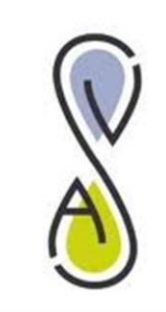

VetAgro Sup

Campus Vétérinaire de Lyon

2015-2016

**[CC BY-NC-ND](http://creativecommons.org/licenses/by-nc-nd/3.0/fr/)**

Vet Agro Sup - Bibliothèque vétérinaire

# Table des matières

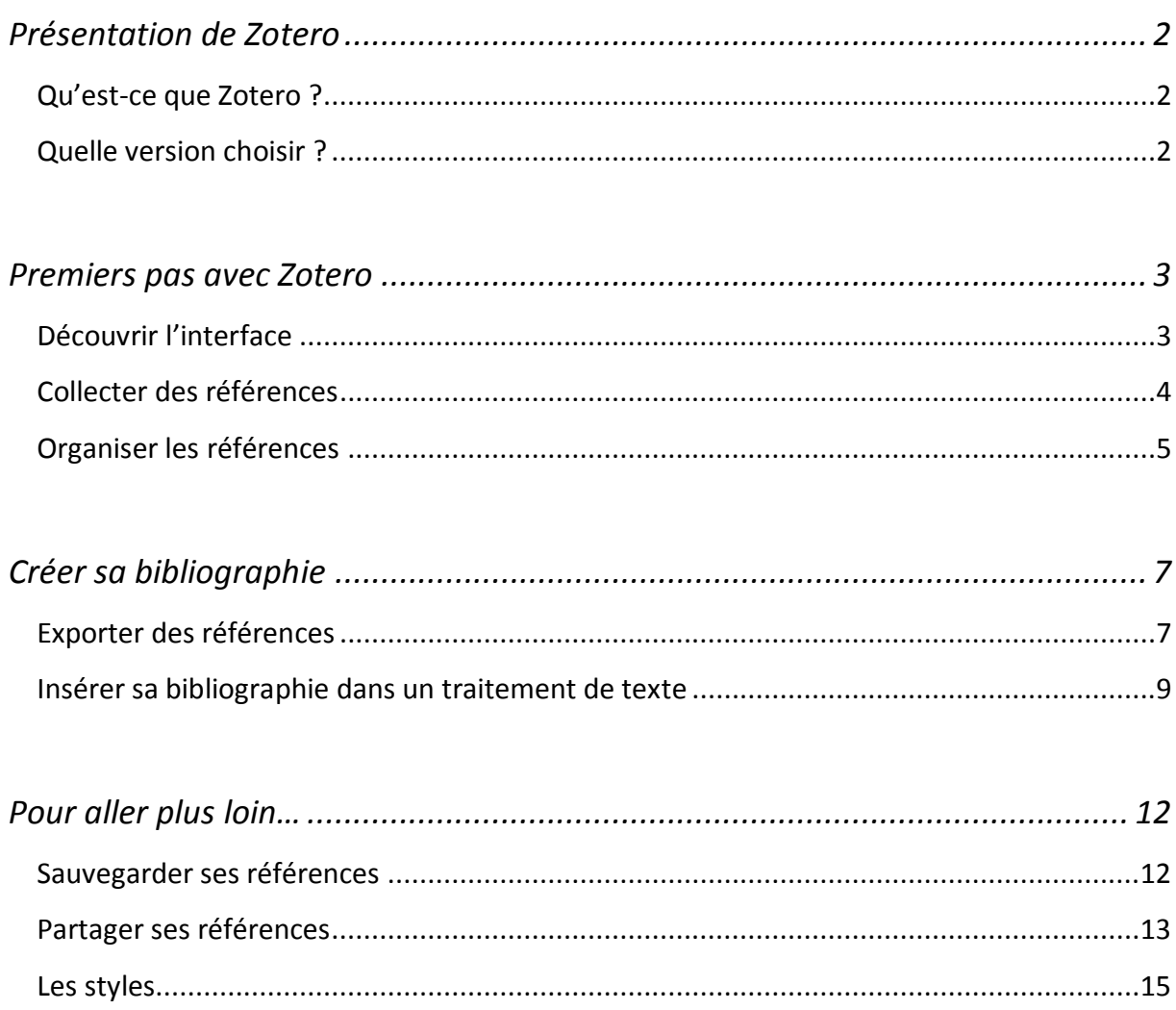

# <span id="page-2-0"></span>Présentation de Zotero

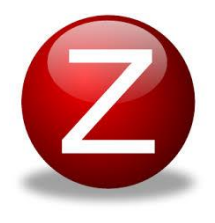

## <span id="page-2-1"></span>Qu'est-ce que Zotero ?

Zotero est un **outil de gestion bibliographique**. Il va vous permettre de **collecter,**  d'**organiser**, de **trier** et de **partager** des références documentaires : article, ouvrage, chapitre d'ouvrage, image, vidéo, page internet…etc. Il se présente sous la forme d'une **extension de navigateur** (pour Firefox) ou bien d'une **application** 

**séparée** (Zotero Standalone) qui fonctionne avec des « connecteurs web » selon le navigateur que vous utilisez (Firefox, Chrome, Safari) (non compatible avec Internet Explorer).

# <span id="page-2-2"></span>Quelle version choisir ?

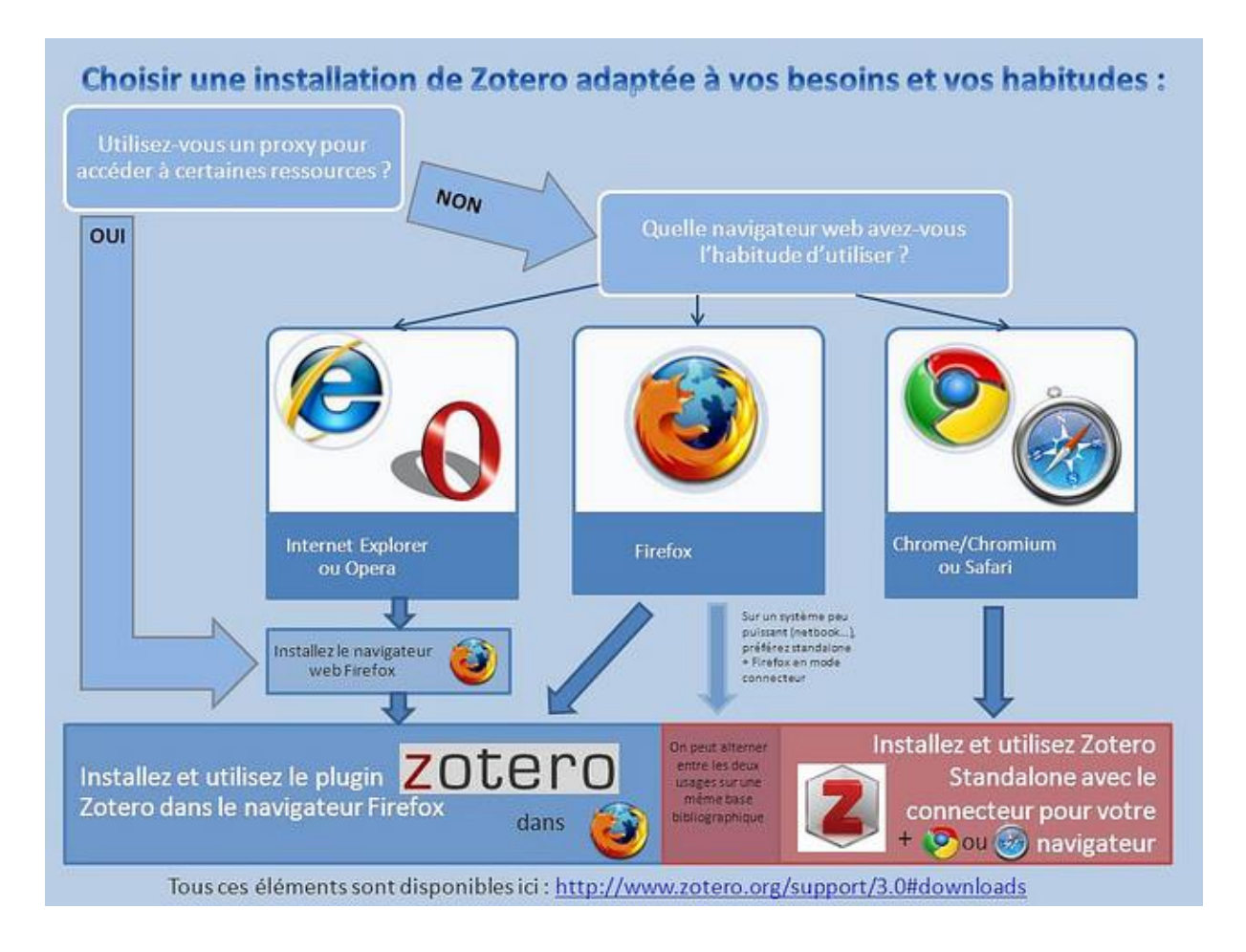

Une fois la version choisie, il faut de se rendre sur le site de *zotero.org* et de cliquer sur le lien de téléchargement. Il suffit ensuite de se laisser guider par le guide d'installation.

# <span id="page-3-0"></span>Premiers pas avec Zotero

## <span id="page-3-1"></span>Découvrir l'interface

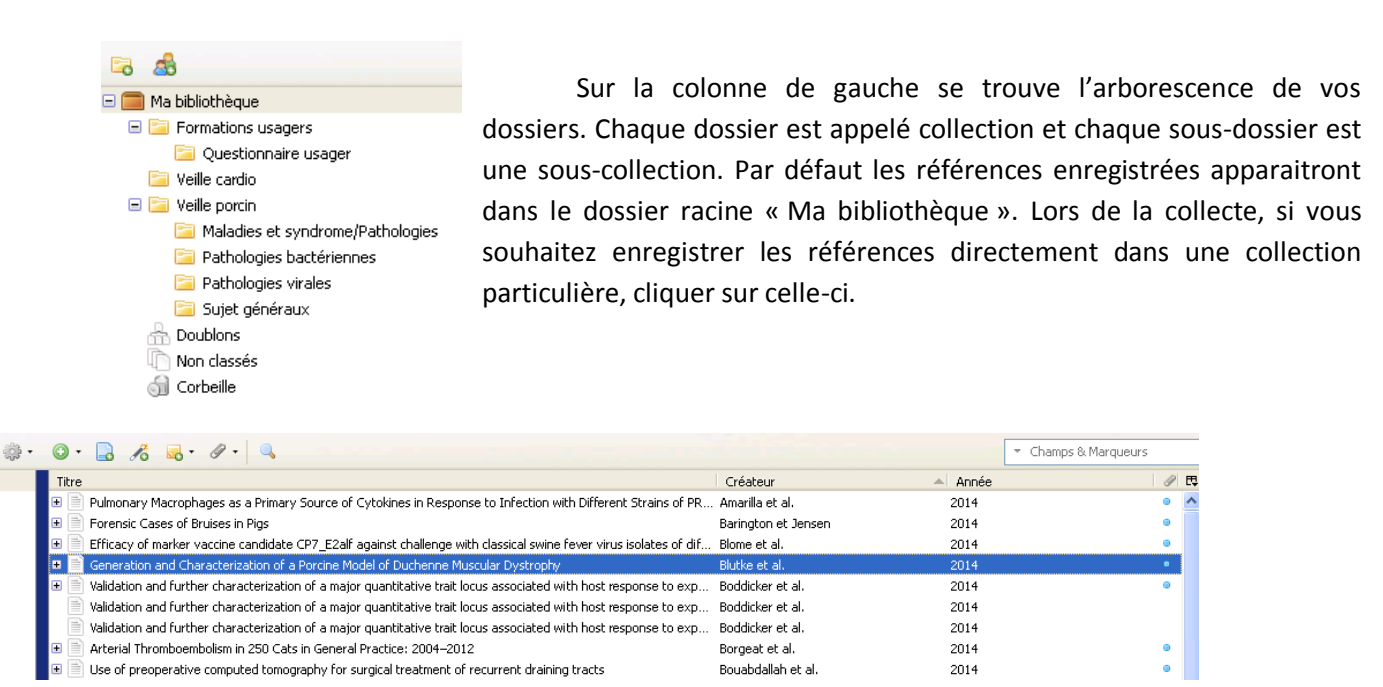

Les références se situent dans la colonne centrale. Elle se compose de 4 onglets « Titre, Créateur, Année et icone trombone ». Ils peuvent être modifiés en cliquant sur U Tihre l'icône du petit tableau noir tout à droite. Le nombre de colonnes peut également v Créateu varier. A chacun de choisir la présentation qui lui plaît.

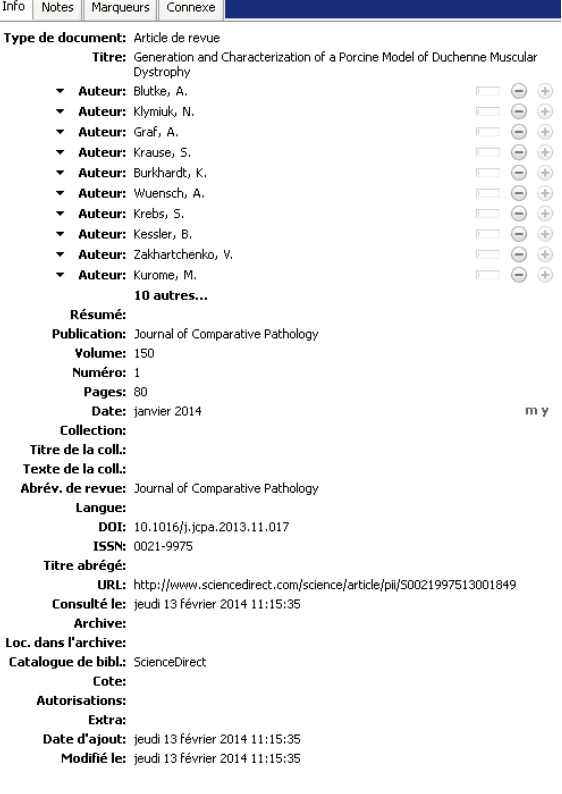

A droite, la colonne des informations concernant la référence sélectionnée. Elle se présente comme une fiche de renseignement : Titre, auteur, résumé, Titre revue, volume, numéro, année…etc

Type Date Année Éditeur Publication Abrév, de revue Langue Date de consultation Catalogue de bibliothèque Date d'ajou Date de modification Extra  $\sqrt{}$  Fichiers joints Notes Plus de colonnes Restaurer l'ordre des colonnes

 $\triangle$  2E

Il y a également 4 onglets : Infos, Notes, Marqueurs et Connexe.

Infos : renseignement bibliographique de la référence

Notes : Zone de commentaire possible

Marqueurs : Mots-clés de la référence. Soit à attribuer manuellement et librement, soit ils ont déjà été attribué par le site d'origine de la collecte de la référence (BDD, Site éditeur…). Il est possible d'en ajouter, de les modifier, ou de les supprimer.

Connexe : fonction qui permet de lier plusieurs références entre elles (ex : plusieurs chapitres à un même ouvrage)

# <span id="page-4-0"></span>Collecter des références

#### Acte juridique

Affaire Article de colloque Article de journal Article de magazine Article de revuel Article d'encyclopédie Audience Baladodiffusion (Podcast) Billet de blog Brevet Carte Chapitre de livre Courriel Document Émission de radio Émission de TV Enregistrement audio Enregistrement vidéo Entrée de dictionnaire Eilm Illustration Interview Lettre Livre Manuscrit Message de forum Message instantané Présentation Programme informatique Projet/proposition de loi Rapport Thèse

Zotero peut gérer de nombreux types de références :

A chaque type de références correspond une icône, que vous retrouvez à droite dans votre barre d'adresse, au fil de votre navigation sur internet. Zotero identifie automatiquement les références qu'il rencontre.

Exemple : **Elipour les articles, et pour les vidéos, pour les livres** etc. **C'est en cliquant sur ces petites icônes que vous collectez les références**. Par défaut elles s'enregistrent dans la Bibliothèque (ou le dernier dossier ouvert). A vous ensuite, de les classer dans les dossiers que vous souhaitez en faisant un « glisser-déposer » (Pas utile si vous êtes directement sur le dossier souhaité)

D'autres manières d'ajouter des documents sont possibles :

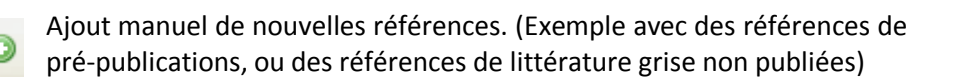

**Pour les documents disposant d'un identifiant (ex : DOI, PMID pour les** articles scientifiques, ISBN pour les ouvrages, ISSN pour les revues…), vous pouvez directement insérer des références par leur identifiant via l'icône de la baguette magique

L'icône de la note, permet de pouvoir ajouter une note indépendante ou bien de la raccrocher à une référence.

Le trombone permet ajouter une pièce jointe à une référence. (Exemple : le Pdf de l'article)

#### Pour **la version** *Zotero for Firefox* **uniquement**, une autre option est possible :

L'ajout d'une référence à partir d'une page courante : c'est l'icône de la page web, qui permet, dans le cas où le site web ne serait pas compatible avec Zotero (il n'y a aucun icône dans la barre d'adresse), d'intégrer quand même la référence. Elle s'ajoute en tant que page web, mais vous pouvez ensuite modifier le type de document en conséquence et compléter les infos que vous avez.

 $\mathbf{0} \cdot \mathbf{A}$  or  $\mathbf{A} \cdot \mathbf{A}$ 

# <span id="page-5-0"></span>Organiser les références

Une fois la collecte terminée, vous avez de multiples façons d'organiser vos références.

#### **a/ Les collections**

Vous pouvez créer une hiérarchie à l'intérieur des collections. Pour **créer une collection** deux possibilités :

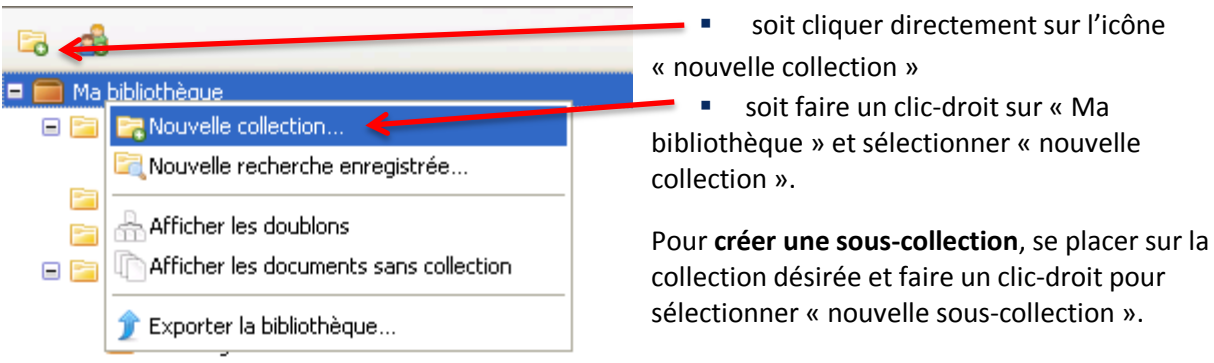

#### **b/ Les Marqueurs**

vubulavirus

Une autre façon d'organiser ses références est l'utilisation des marqueurs. Ce sont en fait des « tags » ou « mots-clés » qui permettent de classer les références selon plusieurs thèmes. Les marqueurs sont situés dans la colonne des informations de la référence (à droite).

**Pour créer un marqueur**, il suffit de cliquer simplement sur le bouton « ajouter » et d'inscrire votre mot-clé à la suite de la petite étiquette qui s'est créée.

⊝

**Pour effacer un marqueur** dans une référence, cliquer sur le « moins »Info Notes Marqueurs Connexe 4 marqueurs : Ajouter Encephalomyocarditis virus génétique Leptospira

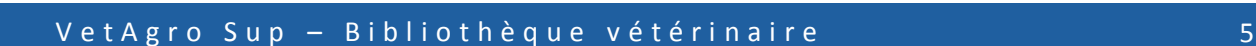

Actinobacillus pleuropneumoniae Anaplasma phagocytophilum appareil digestif appareil reproducteur appareil respiratoire Bien-être animal Bordetella bronchiseptica brachyspira hampsonii brachyspira hyodysenteriae dermatologie Echerichia coli Elevage Encephalomyocarditis virus endocrinologie Escherichia coli Fièvre aphteuse/ Foot and Mouth Disease | génétique | grippe porcine Haemophilus parasuis Hepatite E virus (HEV) HIDAOA/sécurité alimentaire immunologie Lawsonia intracellularis Leptospira maladie d'Aujeszky Marché - Transformation des aliments - modèle animal - mycobacterium avium Mycoplasma Hyopneumoniae nutrition oncologie peste porcine africaine Peste porcine classique pharmacologie physiologie Porcine circovirus type 2 (PCV2) porcine epidemic diarrhea virus (PEDV) porcine reproductive and respiratory syndrome porcine reproductive and respiratory syndrome... Porcine Sapelovirus Reproduction/Maîtrise de la reproduction Rotavirus rubulavirus salmonella Streptococcus suis trouble musculaire vaccination Versinia enterocolitca Yersinia pseudotuberculosis

Les marqueurs se retrouvent également sous l'arborescence des dossiers, dans la première colonne. En bleu ceux qui ont été utilisés, et en gris ceux qui ne l'ont pas été.

**Pour effacer un marqueur** qui n'est pas utilisé et que vous ne voulez plus voir apparaître, faire un clic-droit sur le marqueur et sélectionner « effacer le marqueur » : une fenêtre de confirmation s'affiche en vous indiquant qu'il sera retiré de tous les documents : validez, c'est fait !

#### **c/ Les couleurs**

Pour raffiner encore plus l'organisation des références, un jeu de couleur est possible avec les marqueurs. Une couleur pour un thème par exemple, les sens à donner aux couleurs est libre.

**Pour attribuer une couleur**, faire un clic-droit sur le marqueur désiré et choisir « attribuer une couleur ». La fenêtre suivante s'ouvre :

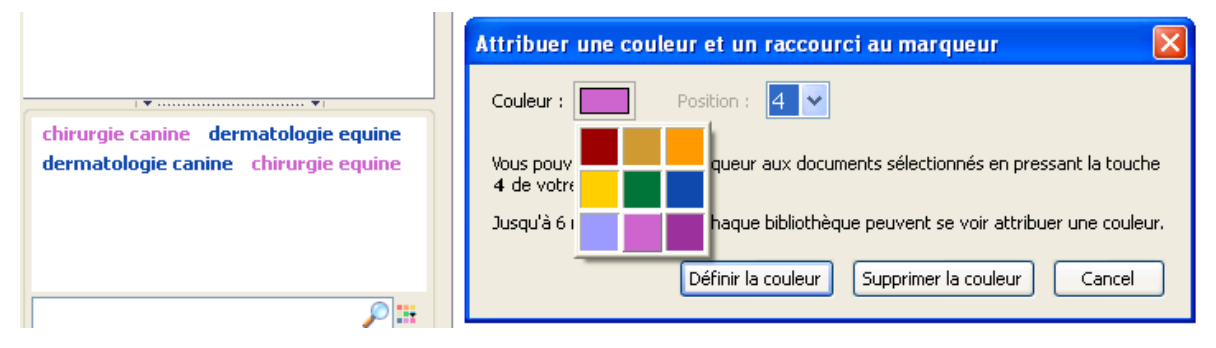

Cliquer sur la couleur pour faire apparaître la palette et choisissez celle que vous souhaitez. La position de la couleur permet de savoir le numéro de la couleur. Il y a 6 couleurs maximum qui peuvent être attribuées. Cliquer ensuite sur le bouton « définir la couleur » pour valider.

**Pour effacer une couleur**, faire un clique-droit sur un marqueur de la couleur à enlever, et choisir « attribuer une couleur ». Cliquer ensuite sur le bouton « supprimer la couleur » La couleur s'enlèvera du marqueur, et aussi de toutes les références

# <span id="page-7-0"></span>Créer sa bibliographie

## Exporter des références

#### <span id="page-7-1"></span>**a/ Sélectionner les références**

Pour créer une bibliographie, il vous faut exporter vos références collectées dans votre bibliothèque. Plusieurs possibilités s'offrent à vous :

- Si vous souhaitez **créer une bibliographie à partir d'une collection**, placez votre curseur sur le dossier voulu et faites un clic-droit : sélectionnez « *créer une bibliographie à partir de la collection* »

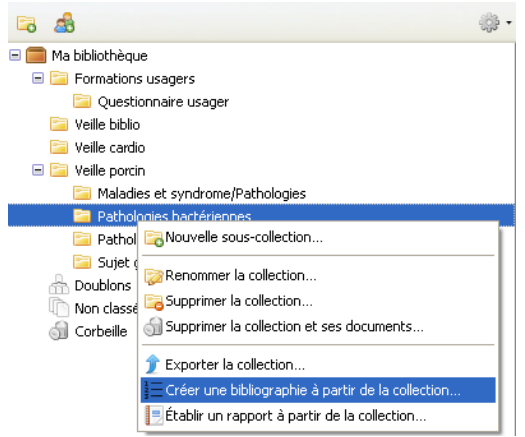

- Si vous souhaitez **créer une bibliographie à partir de références**, placez-vous sur la référence, ou le groupe de références sélectionnées, et faites tout simplement un clic-droit pour sélectionner « *créer une bibliographie à partir des documents* »

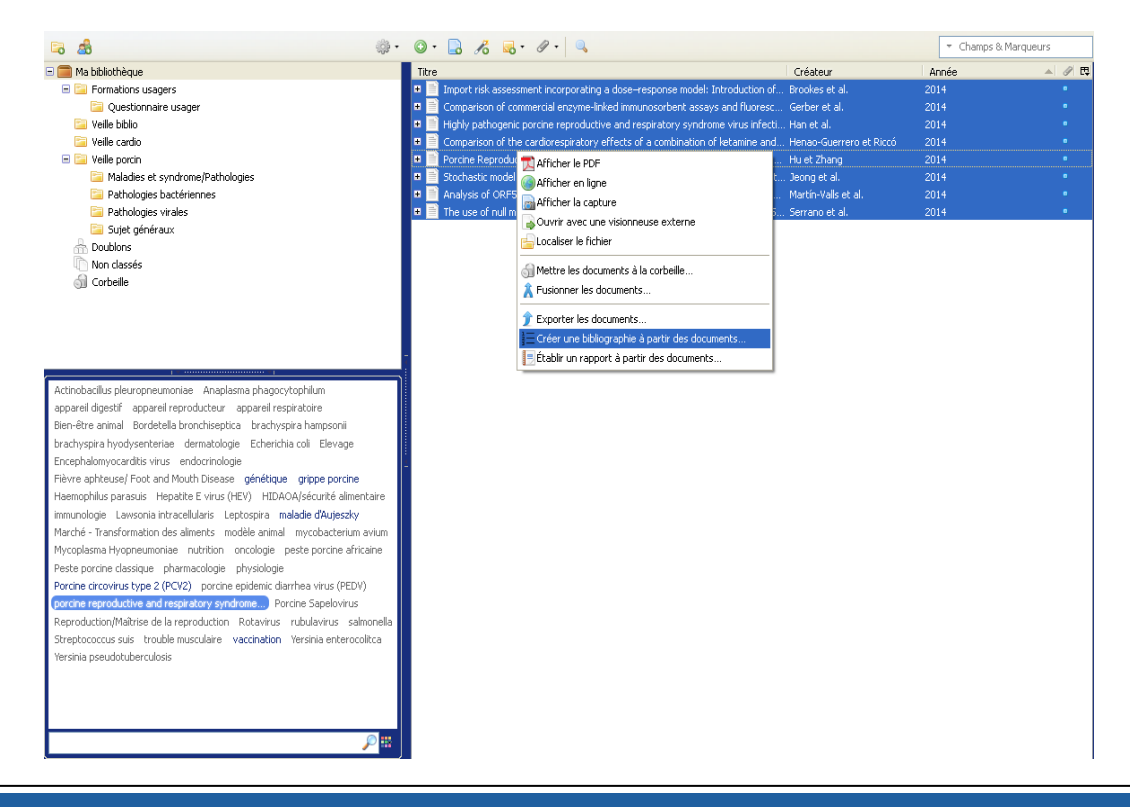

V e t A g r o S u p – B i b l i o t h è que v é t é r i n a i r e  $\sim$  7

#### **b/ Choisir un style et un format**

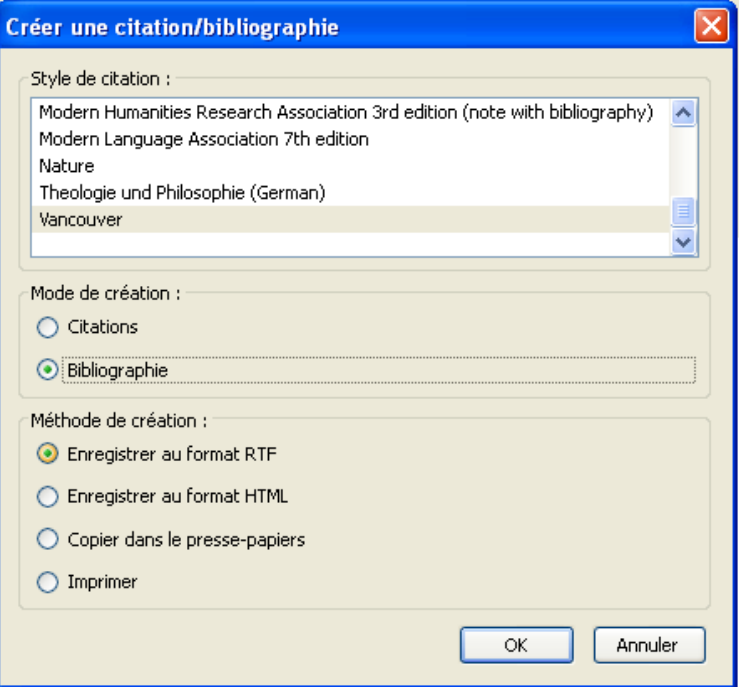

Pour choisir le style désiré, placez simplement votre curseur dessus et indiquez le « mode de création ». Il s'agit en fait de déterminer comment vous souhaitez voir apparaitre votre bibliographie. Il existe 3 modes de création :

 *Note* : si vous souhaitez que les références apparaissent en « notes de bas de page »

 *Citation* : si vous souhaitez que vos références apparaissent comme des citations ( [1] ; [DUPONT et al])

 *Bibliographie* : si vous souhaitez qu'elles apparaissent comme une bibliographie standard

Au niveau des formats d'export, Zotero propose 2 formats :

- RTF (Rich Text Format) : vous pouvez ensuite l'ouvrir avec Word ou Open Office.
- HTML : vous pouvez l'ouvrir dans votre navigateur

Vous pouvez aussi le copier dans le presse papier pour une impression différée, ou l'imprimer directement.

Lorsque vous cliquer enfin sur OK, vous générez un fichier de vos références bibliographiques. Vous l'enregistrez ensuite dans votre ordinateur et pouvez l'utiliser librement ( ex : si vous avez besoin de l'envoyer en tant que pièce jointe dans un mail…etc)

# <span id="page-9-0"></span>Insérer sa bibliographie dans un traitement de texte

Si vous souhaitez gérer vos références directement à l'intérieur de vos documents, vous pouvez utiliser le module « Word » de Zotero. C'est un module téléchargeable sur le site de zotero [\(http://www.zotero.org/support/word\\_processor\\_plugin\\_installation\)](http://www.zotero.org/support/word_processor_plugin_installation). Il est disponible pour Microsoft Word, mais aussi pour Open Office ou Libre Office. Ce module est automatiquement installé si vous avez choisi Zotero Standalone.

Une fois installé, il se met directement dans votre logiciel de traitement de texte. **Pour fonctionner, il faut toujours avoir le navigateur ouvert (ou l'application séparée).** Pour Word, le module se trouve dans l'onglet « compléments »

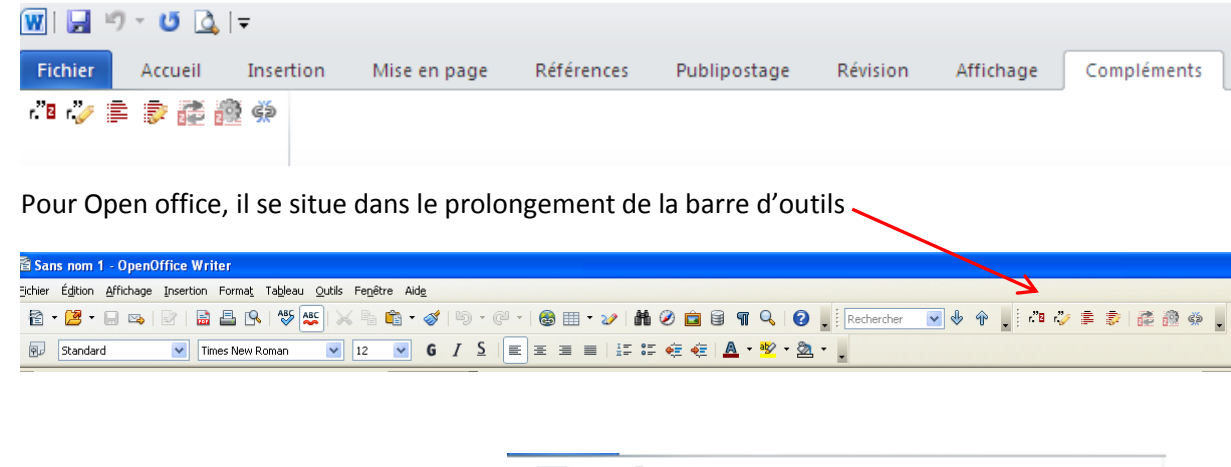

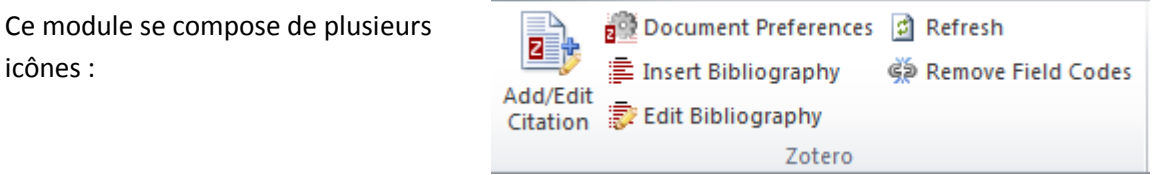

# Add/Edit Citation

icônes :

**Ajouter/Editer une citation** : permet d'insérer ou de modifier une citation à l'endroit du curseur

La première fois que l'on clique sur ce bouton, zotero nous demande de choisir le style dans lequel nous souhaitons éditer la citation.

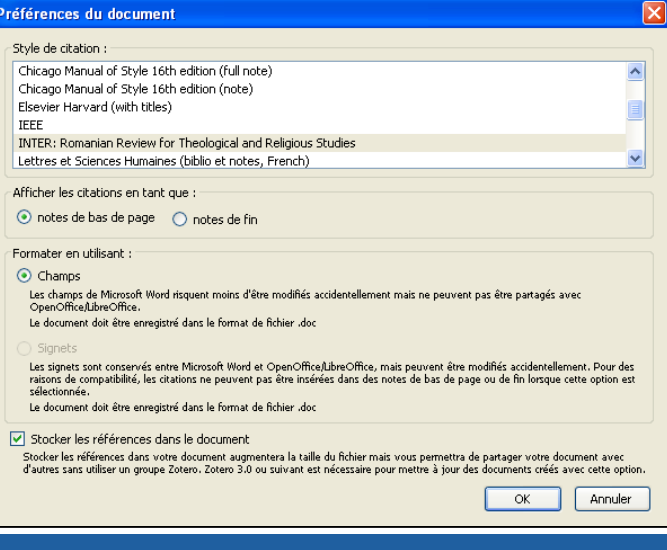

Il est important de bien choisir le style, car certains afficheront les citations en chiffre, d'autres avec le nom du premier auteur…etc

Il faut ensuite spécifier si l'on veut qu'elle apparaisse en note de bas de page ou en note de fin.

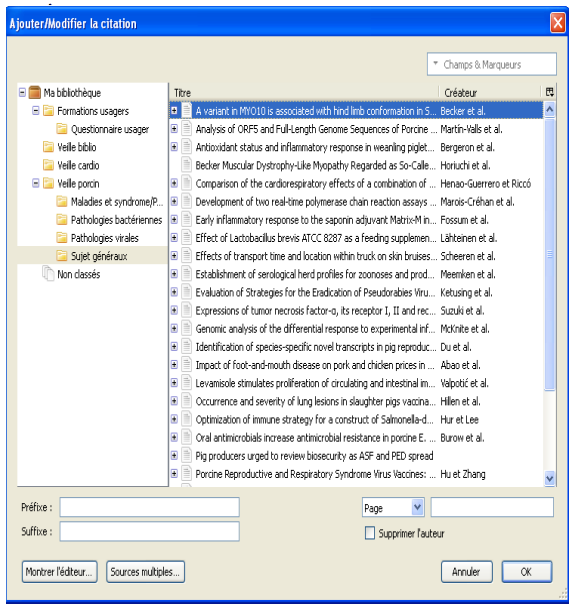

Sélectionnez ensuite la référence que vous souhaitez citer et valider. La référence est automatiquement insérée dans le document. Vous avez le numéro de la citation à l'endroit du curseur et la référence complète soit en note de bas de page, soit en note de fin selon le choix effectué précédemment.

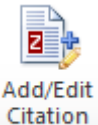

Pour modifier une citation, par exemple si l'on souhaite qu'elle apparaisse d'une certaine manière ( [cf 1] au lieu de [1]), il faut placer le curseur sur la citation à modifier et recliquer sur le bouton.

- Vous pouvez ajouter des préfixes ou suffixes, si vous souhaitez afficher quelque chose avant ou après la référence.
- Vous pouvez modifier la façon dont s'affiche la référence dans l'éditeur.

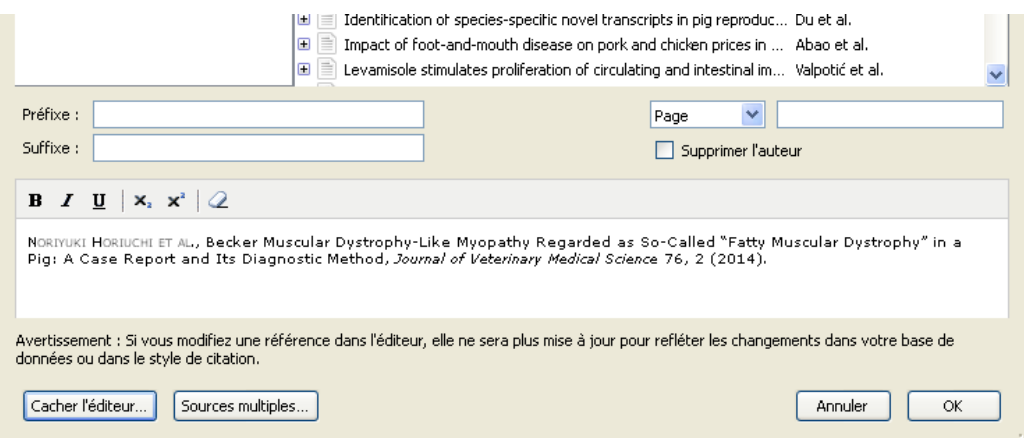

**Insérer une bibliographie** : insère la bibliographie à l'endroit du curseur. A savoir que vous 畫 devez d'abord avoir insérer des citations avant d'insérer la bibliographie. Elle répertorie uniquement les citations insérées dans le document.

**Editer une bibliographie** : permet de modifier la bibliographie. Par exemple si vous souhaitez enlever ou ajouter une référence. (Votre curseur doit être dans la bibliographie pour que le bouton fonctionne)

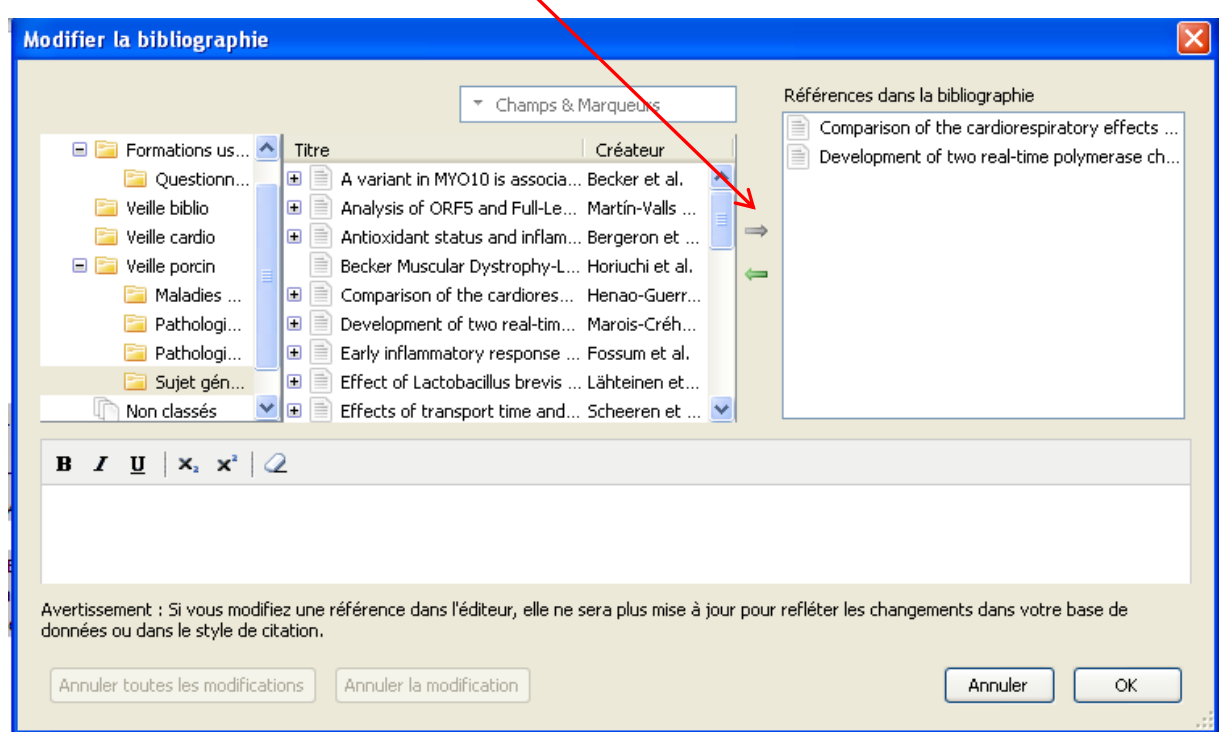

 **Rafraîchir** : permet de mettre à jour toutes les citations et toute la bibliographie s'il y a eu un changement dans votre bibliothèque de référence.

- **Préférences** : permet de changer le style de la bibliographie et des citations. Attention, si vous passer d'un style dit « numérique » à un style dit «Auteur »(= alphabétique) l'ordre de vos référence changera dans votre bibliographie ( soit par ordre numérique, soit par ordre alphabétique du nom d'auteur)
- сÞ **Supprimer les codes :** Supprime les codes qui permettent à Zotero la mise à jour des références et des citations, c'est-à-dire qu'une fois appuyé sur ce bouton, les citations et la bibliographie ne pourront plus être modifiées de manière automatique (= par zotero). Vous ne pourrez plus utiliser les fonctions de modifications (*edit citation*, *edit bibliography, préférences*) ou de mise à jour (*rafraîchir)*. Cette action est irréversible, le retour en arrière est impossible : une fois les code supprimés, ils ne peuvent en aucun cas être restitués. Ce bouton sert à fixer la bibliographie en fin de travail. Vous pourrez encore les modifier manuellement si une retouche est nécessaire.

# <span id="page-12-0"></span>Pour aller plus loin…

# <span id="page-12-1"></span>Sauvegarder ses références

Zotero offre la possibilité de sauvegarder ses références dans un espace personnel en ligne, qui permet aussi de pouvoir accéder à ses références depuis n'importe quel ordinateur. Il suffit pour cela de se créer un compte sur le site de zotero [\(https://www.zotero.org/user/register/\)](https://www.zotero.org/user/register/). Les références ainsi que les dossiers/collections et les marqueurs apparaissent dans l'onglet « My library » :

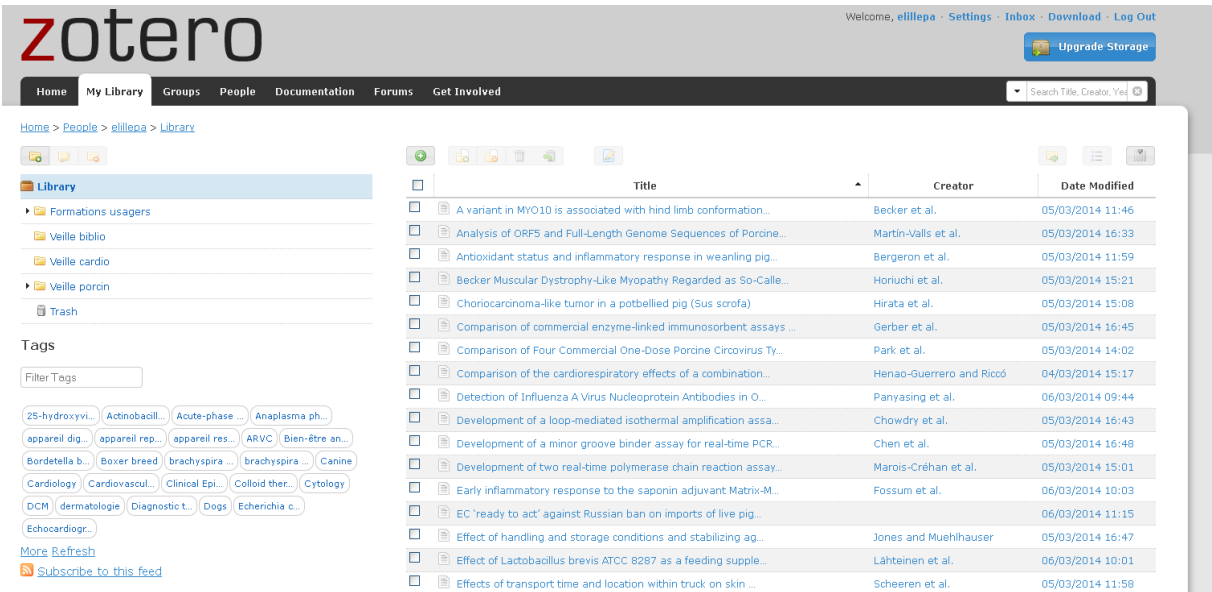

Afin de **synchroniser** votre logiciel zotero et votre espace personnel en ligne, il faut aller, depuis votre zotero, dans Paramètre/Préférence/Synchronisation :

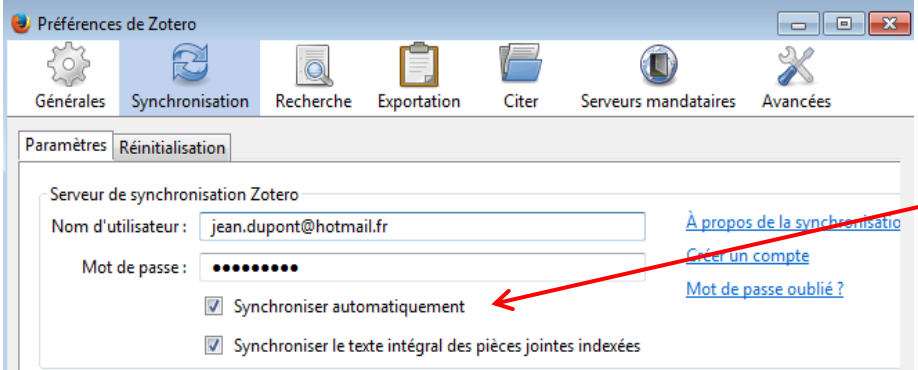

Entrer simplement votre mail et votre mot passe que vous avez utilisé pour la création de votre compte en ligne zotero. Vérifier que la case

« *synchroniser automatiquement* » soit bien cochée.

#### Partager ses références

<span id="page-13-0"></span>Zotero offre également la possibilité de partager ses références via la création de groupes. Il s'agit en fait d'une bibliothèque partagée directement accessible à la fois en ligne et dans le Zotero de chaque membre du groupe.

#### Conditions requises :

- Tous les membres du groupe doivent avoir installé Zotero sur leur ordinateur
- Tous les membres doivent se créer un compte sur le site de Zotero.
- Désigner une personne qui sera l'administrateur du groupe.

Se connecter depuis le site de Zotero. La création de groupe ne peut se faire que depuis la version web. Laissez-vous guidez dans les étapes successives, c'est très facile.

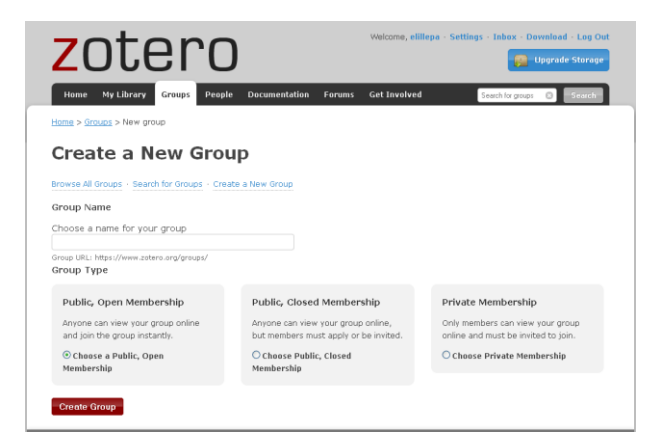

#### **Zotero Groups**

Browse All Groups - Search for Groups - Create a New Group

**My Groups** 

Group Type Private

Group

Library

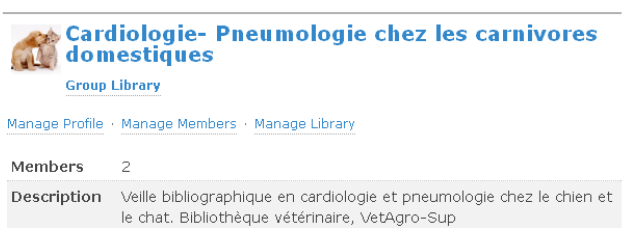

Only members can view, only admins can edit

Une fois votre groupe créé avec les différents membres, chacun des membres peut l'afficher en cliquant sur l'onglet « groups » de son compte zotero !

En parallèle pour chacun des membres, une bibliothèque de groupe s'est créée dans chaque zotero de chaque membre. La collecte des références peut commencer !

Chacun des membres effectuent sa collecte et dépose ses références dans la bibliothèque de groupe via son propre zotero. Le partage des références se fait grâce à la synchronisation automatique avec le groupe zotero en ligne.

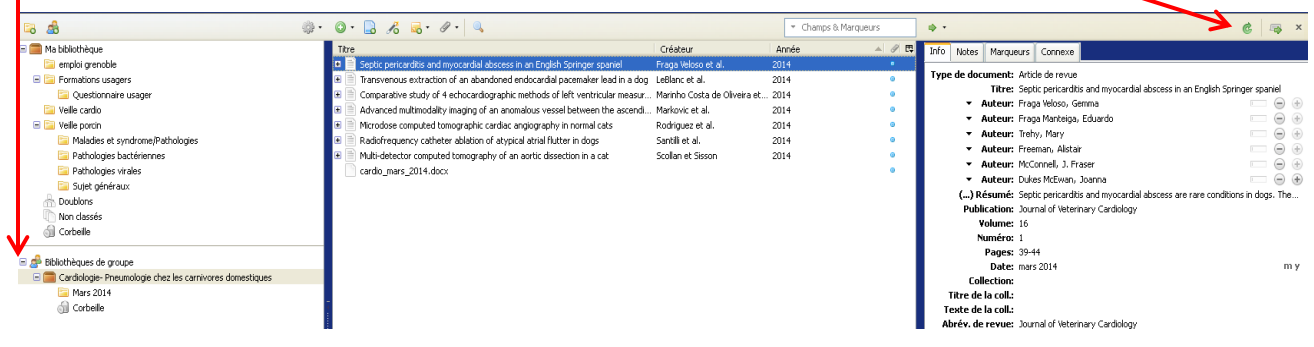

#### Bibliothèque en ligne

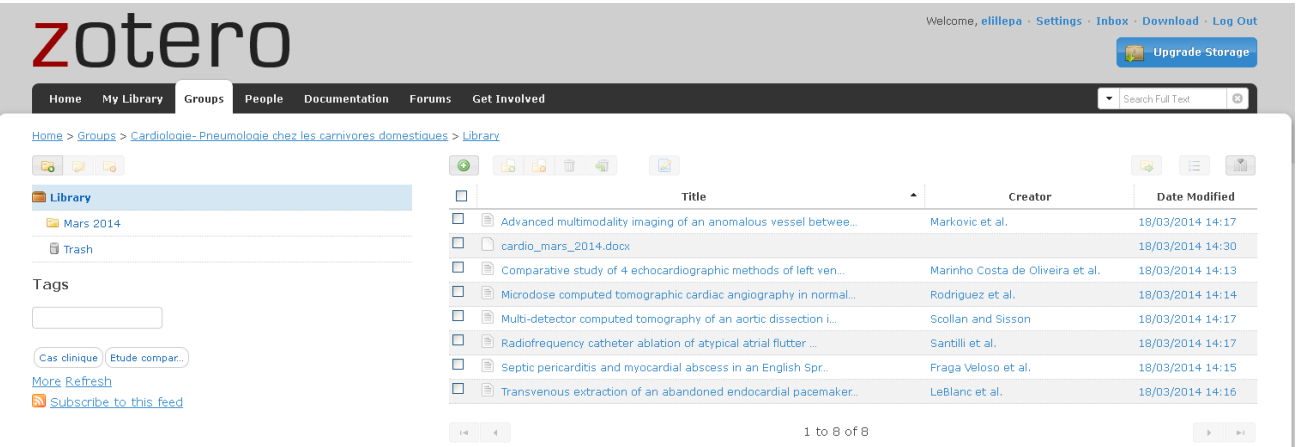

### <span id="page-15-0"></span>Les styles

Il existe une multitude de styles bibliographiques. Les plus courants, comme celui de « Vancouver », son déjà installés dans Zotero.

#### **a/ Visualiser les styles**

Il existe une option de Zotero qui permet de visualiser les styles avant de réaliser un export. C'est plutôt pratique lorsque l'on ne sait pas quel style choisir pour sa bibliographie.

1. Cliquez sur Paramètre/préférence/ Avancées

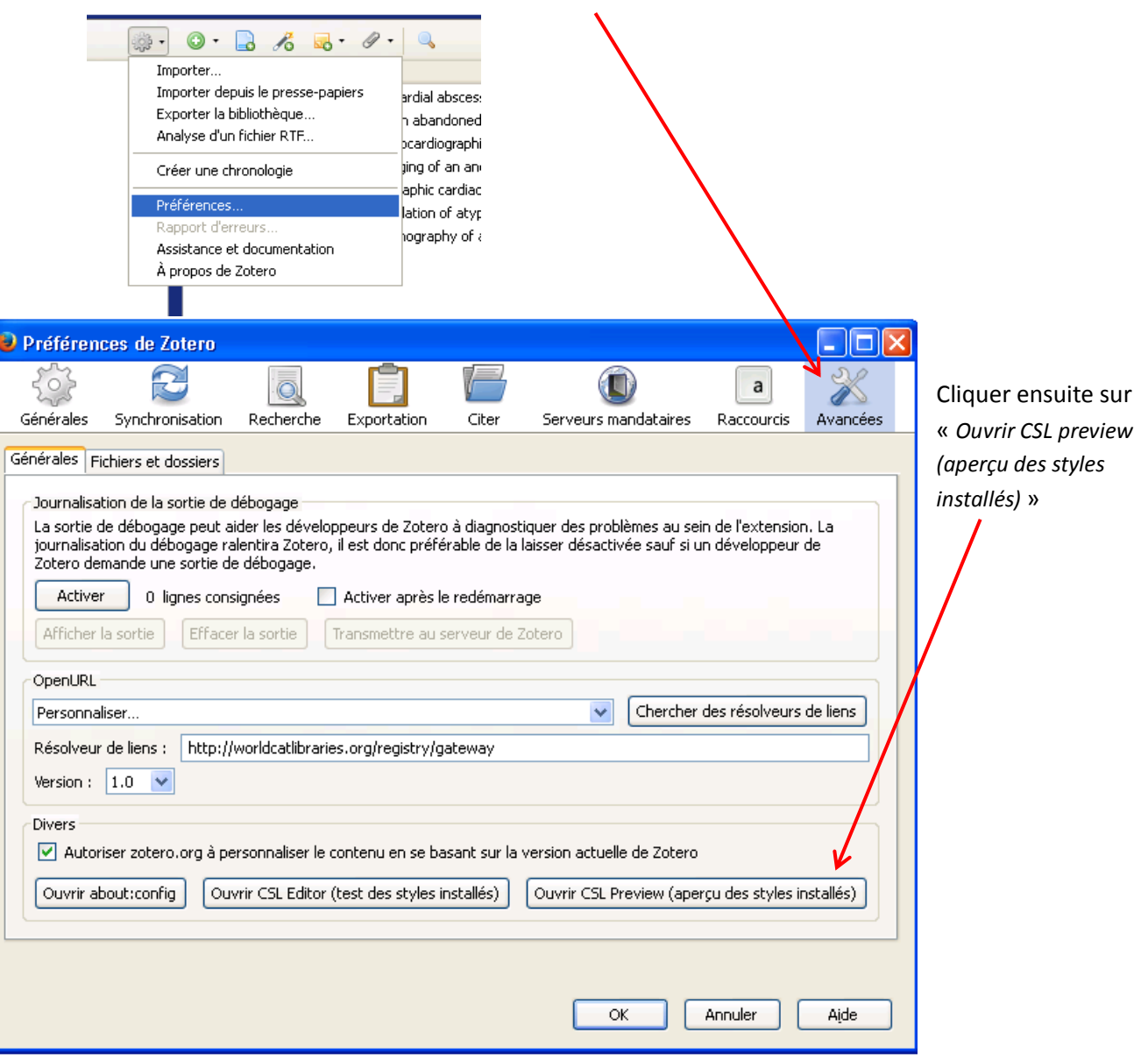

Un nouvel onglet s'ouvre dans votre navigateur. Sélectionnez une référence de votre bibliothèque et cliquez sur le bouton « refresh » : votre référence s'affiche dans tous les styles installés dans votre Zotero, vous pouvez visualiser plus rapidement les différences entre chaque style.

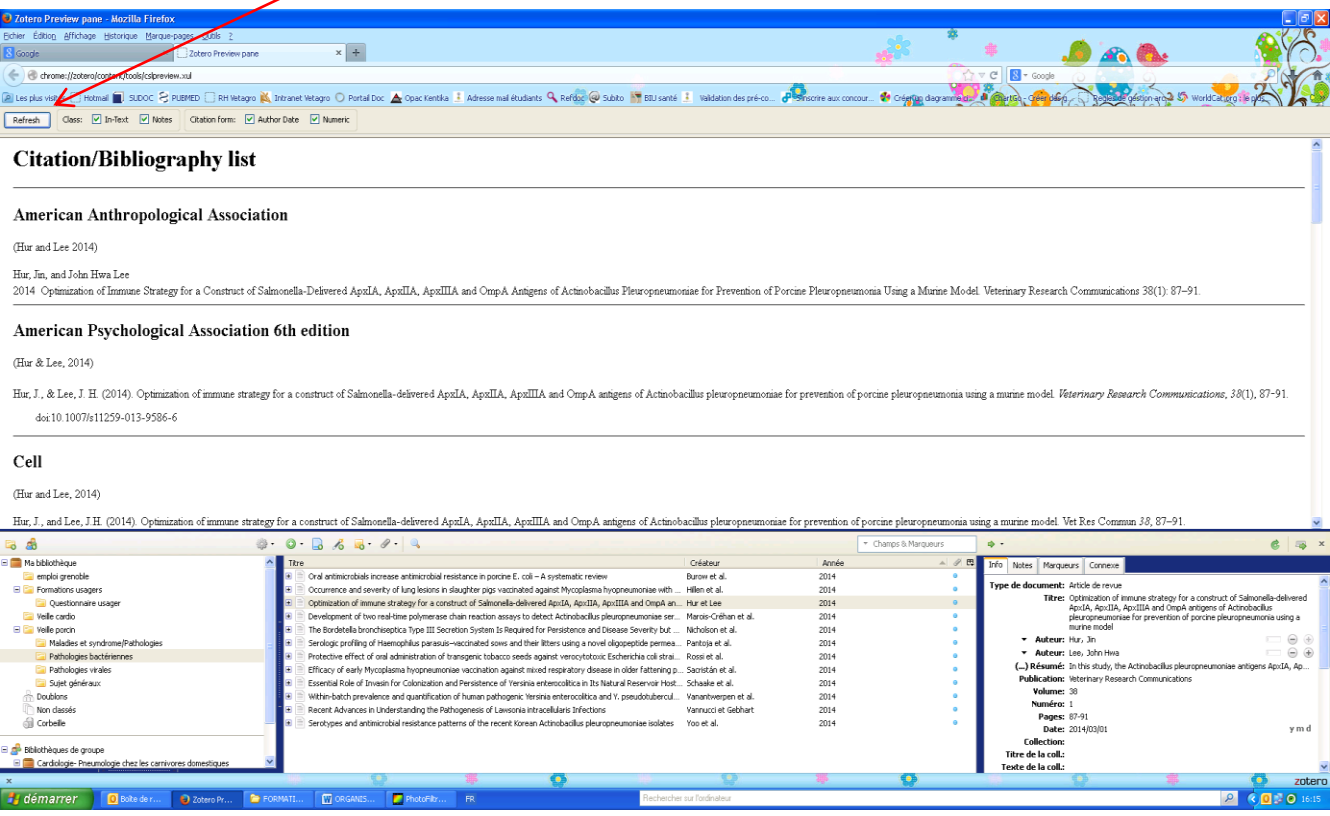

#### **b/ Installer d'autres styles**

Si aucun style ne vous convient, vous pouvez consulter les nombreux autres styles existants. Ils sont rassemblés dans un répertoire en ligne : le répertoire de styles Zotero: <https://www.zotero.org/styles>

#### **Zotero Style Repository**

Here you can find Citation Style Language 1.0.1 citation styles for use with Zotero and other CSL 1.0.1-compatible software. For more information on u

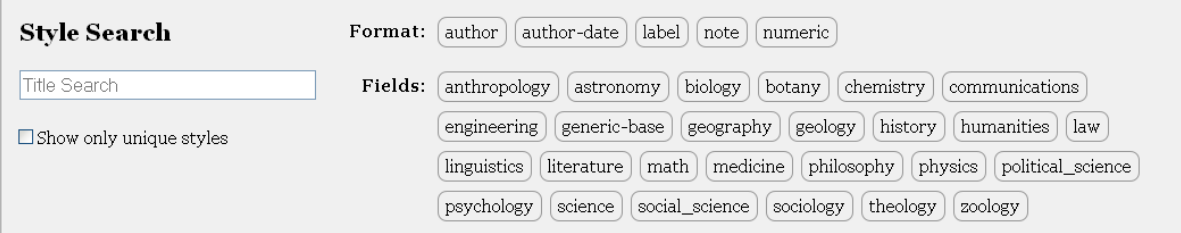

7,349 styles found:

- 3 Biotech (2014-05-18 01:40:32)
- $\bullet$   $\underline{40R}$  (2014-05-18 01:40:32)
- AAPG Bulletin (2013-03-29 23:50:45)
- $\Delta\text{APS PharmSciTech}$  (2014-05-18 01:40:32)

**Pour visualiser les styles de ce répertoire**, passer simplement votre souris sur le nom du style et l'aperçu s'affiche.

**Pour installer un style du répertoire**, il suffit de double-cliquer sur le titre et de confirmer l'installation dans la fenêtre suivante qui s'ouvre :

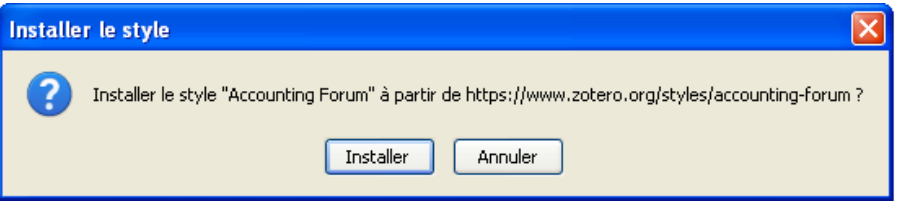

Le style est immédiatement opérationnel dans votre zotero.